## (2) 振込データ編集

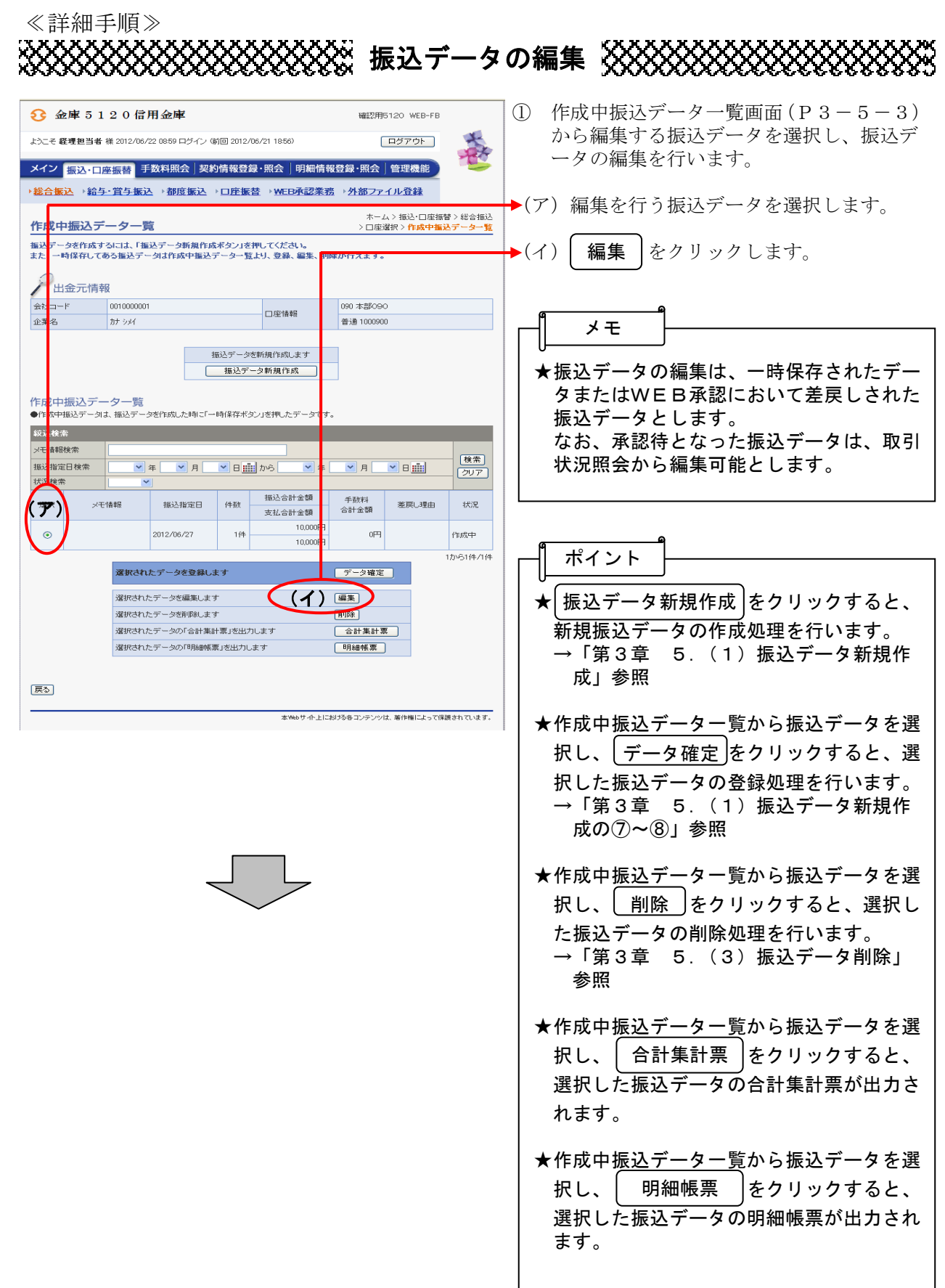

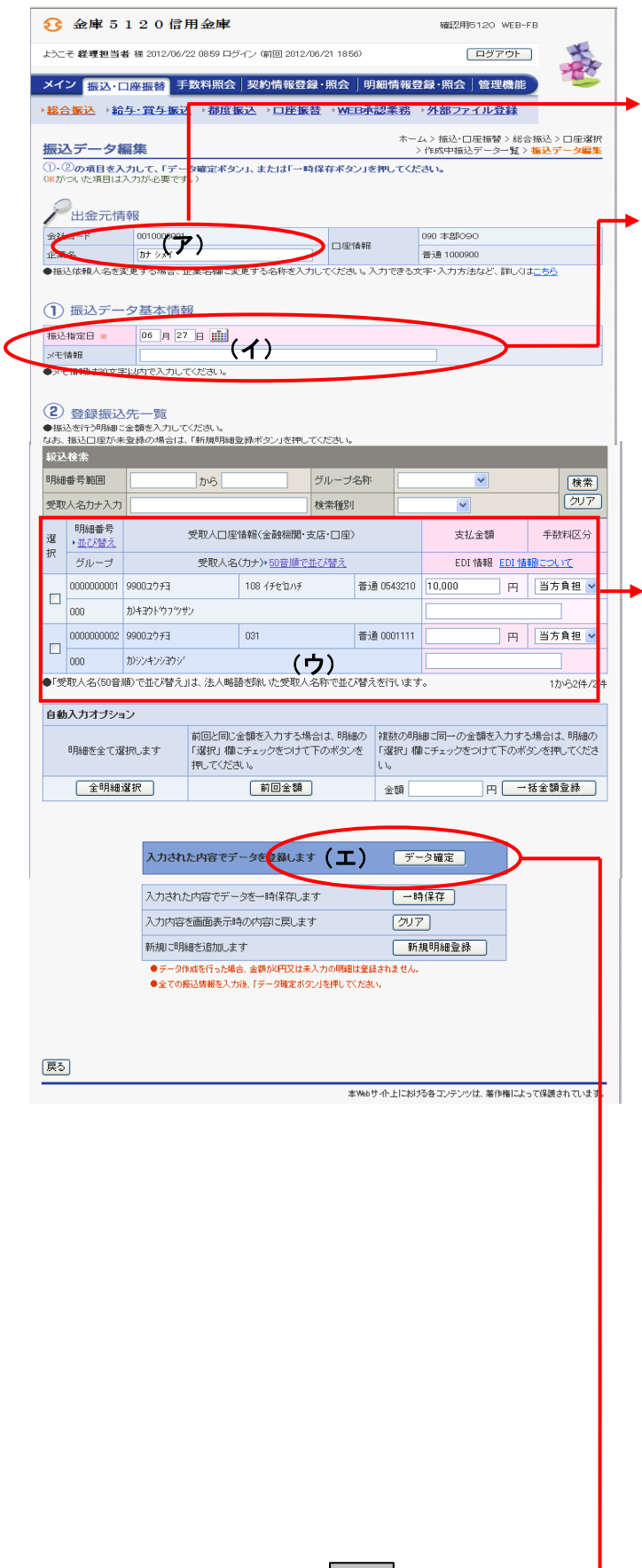

- ② 振込データ編集画面に登録されている内容 が表示されますので、編集を行います。
- (ア)企業名が表示されます。 変更する場合は、半角英数字カナ40文 字までで入力してください。
- (イ) 振込データ基本情報が表示されます。 変更する場合は、以下のとおり入力して ください。
	- ◇振込指定日 総合振込契約に基づいた振込指定日を入 力します。 なお、入力可能な振込指定日は15営業 日以内の日付となります。
	- ◇メモ情報 メモ情報を30文字(全角・半角問わず) まで任意に入力できます。
- (ウ) 登録されている振込先登録一覧が表示さ れます。 変更する場合は、各項目を以下のとおり 入力してください。
	- ◇振込金額 該当振込明細の振込金額を入力または変 更します。 なお、「0」入力または未入力は振込対象 外明細となります。 また、初期表示されていた金額を消去し た場合も未入力扱いとなります。

◇EDI情報

 必要に応じてEDI情報を設定または変 更します。

EDI情報の設定/変更は│ EDI │を

 クリックし、EDI情報入力画面にて半 角英数字カナ20文字までで入力します。 また、EDI情報を設定するとEDI情 欄に「※設定済」と表示されます。

 ◇手数料区分 手数料区分を選択する。

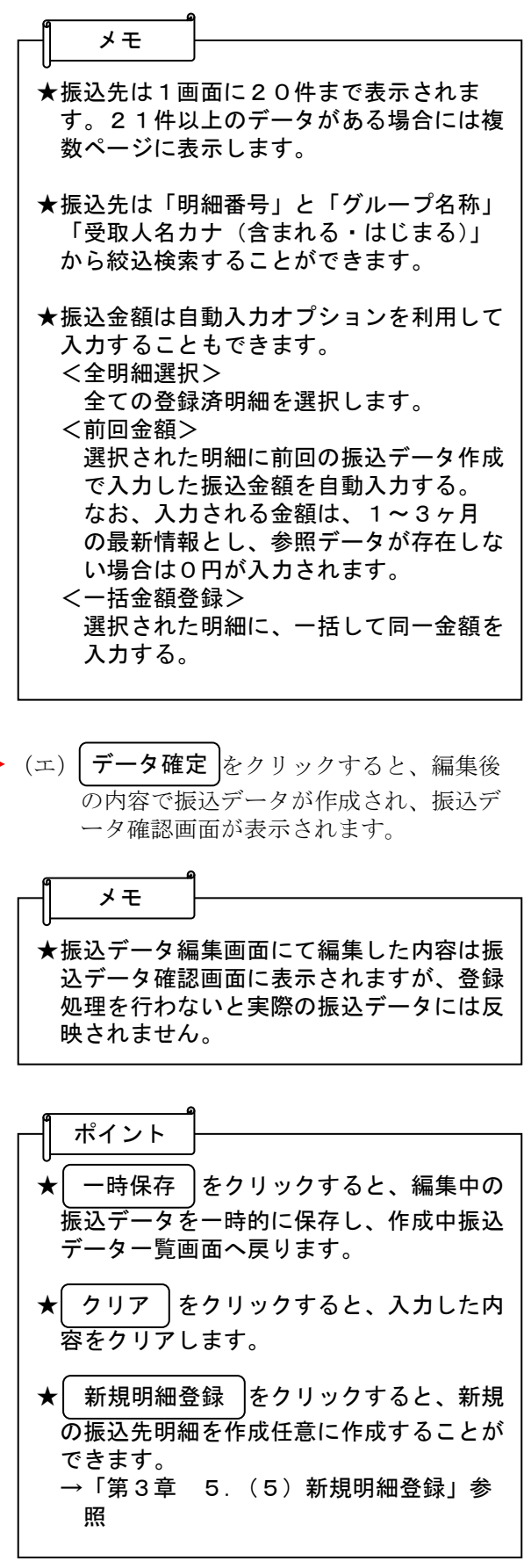

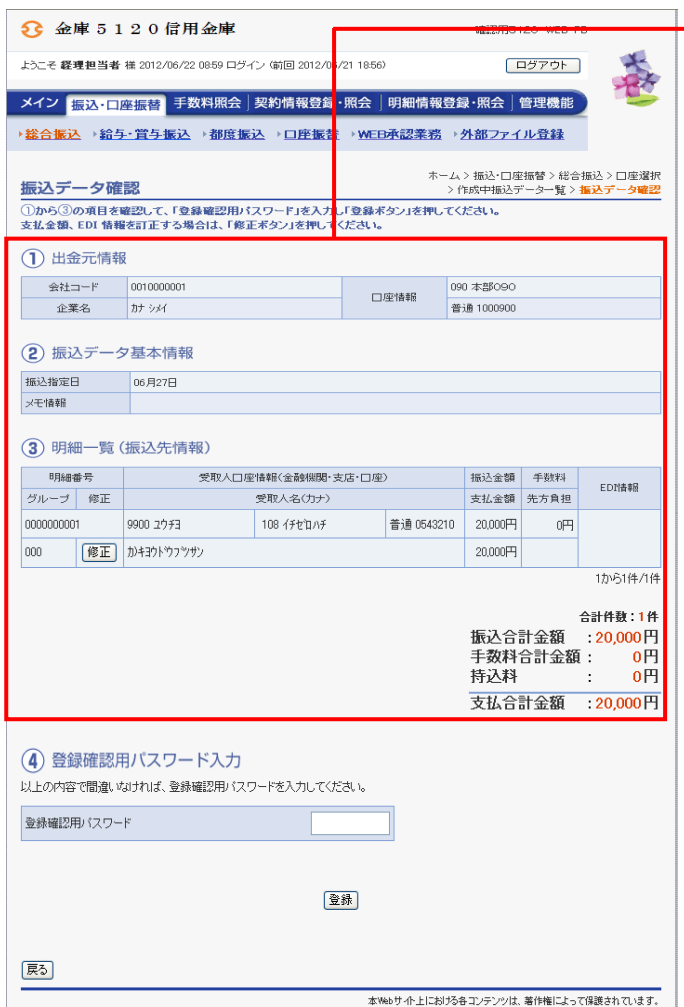

◆3 振込データ確認画面が表示されますので、 **「女性の**の情報は、女性のないので、、 す。 なお、登録処理は「P3-5-6~7」を 参照してください。

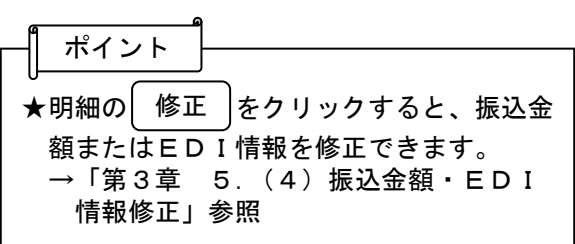